# TURKEY GROWER PAGE INSTRUCTIONS

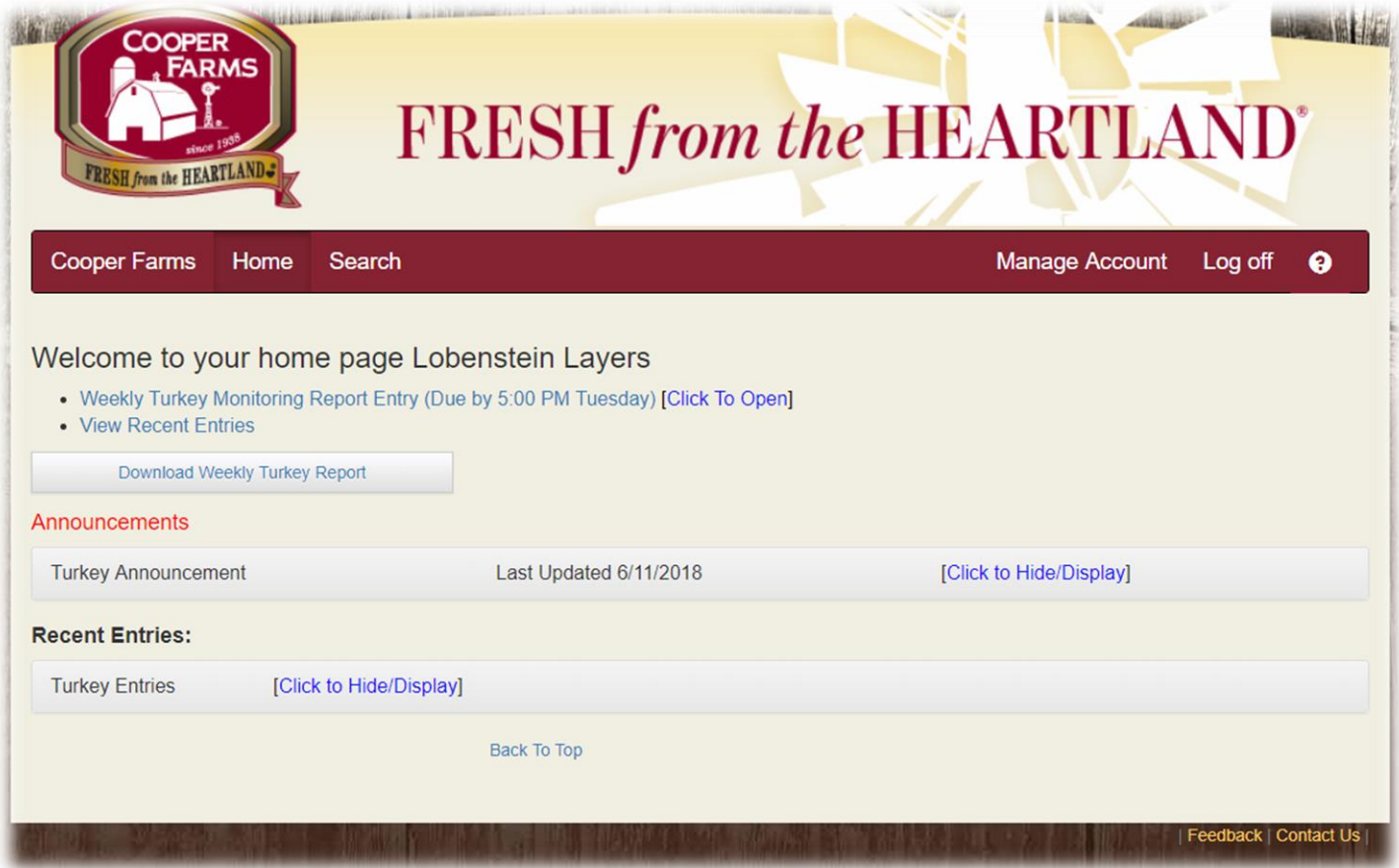

## **CONTENTS**

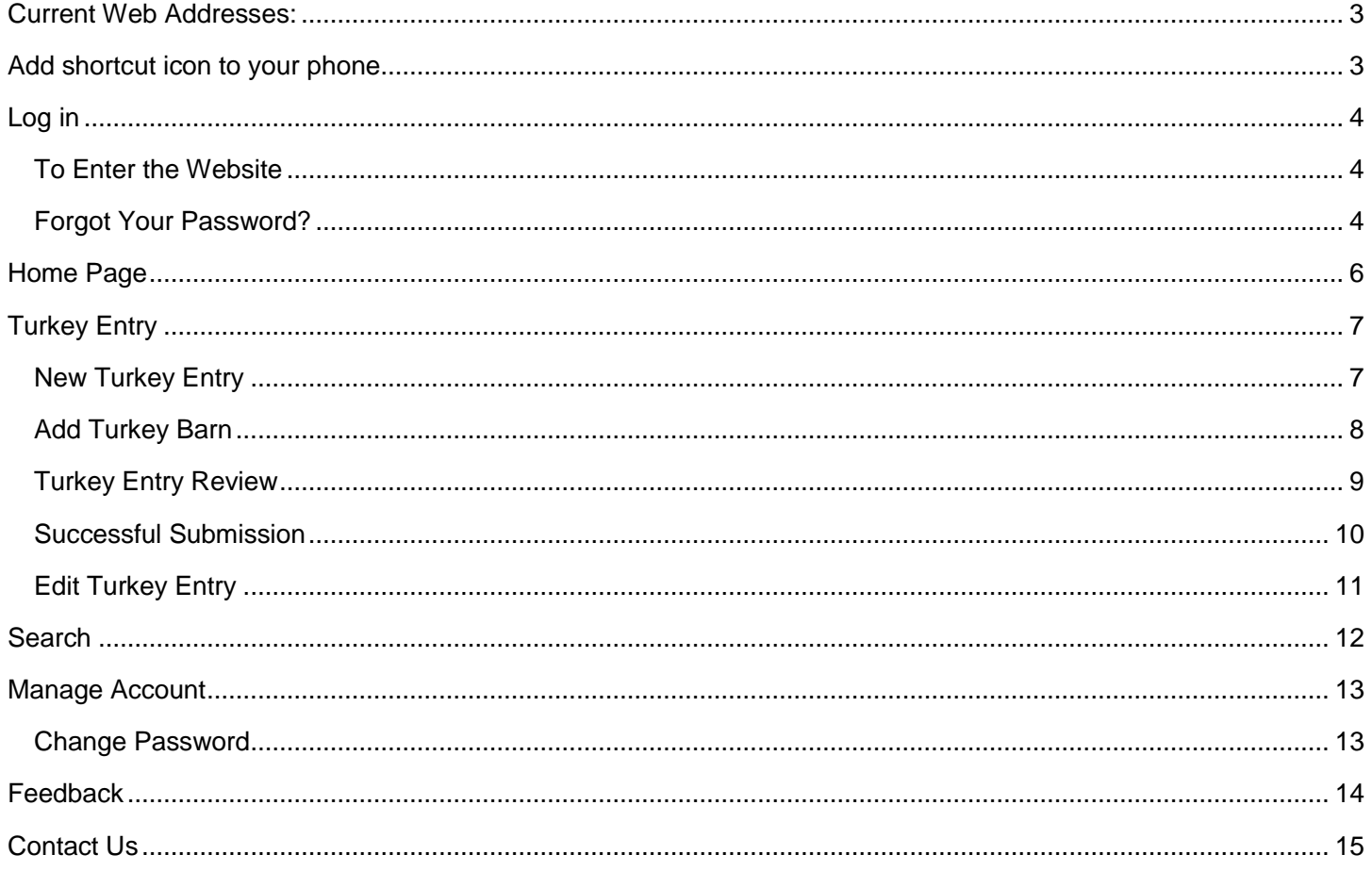

#### <span id="page-2-0"></span>CURRENT WEB ADDRESSES:

- Live: [https://coopergrower.azurewebsites.net](https://coopergrower.azurewebsites.net/)
- QA/Test: [https://coopergrowerqa.azurewebsites.net](https://coopergrowerqa.azurewebsites.net/)

## <span id="page-2-1"></span>ADD SHORTCUT ICON TO YOUR PHONE

- 1. Android Phone
	- a. Chrome Browser
		- i. Go to the new Grower Pages website
		- ii. Tap the three dots in the upper right-hand corner
		- iii. Select: Add to Home Screen, then tap Add
		- iv. Touch and hold the icon to drag it to your phones home screen, or tap Add
	- b. Internet Explorer
		- i. Go to the new Grower Pages
		- ii. Tap the three lines in the button right-hand corner
		- iii. Select Add page to, and tap Home Screen
		- iv. Select Add
		- v. Touch and hold the icon to drag it to your phones home screen, or tap Add
- 2. iPhone
	- a. Go to the new Grower Pages website
	- b. Tap the share icon (bottom of page)
	- c. Select the Add to Home Screen
		- i. Note: May need to swipe to the right or left to find it
	- d. Tap Done, in the lower right-hand corner

## <span id="page-3-1"></span><span id="page-3-0"></span>LOG IN To Enter the Website

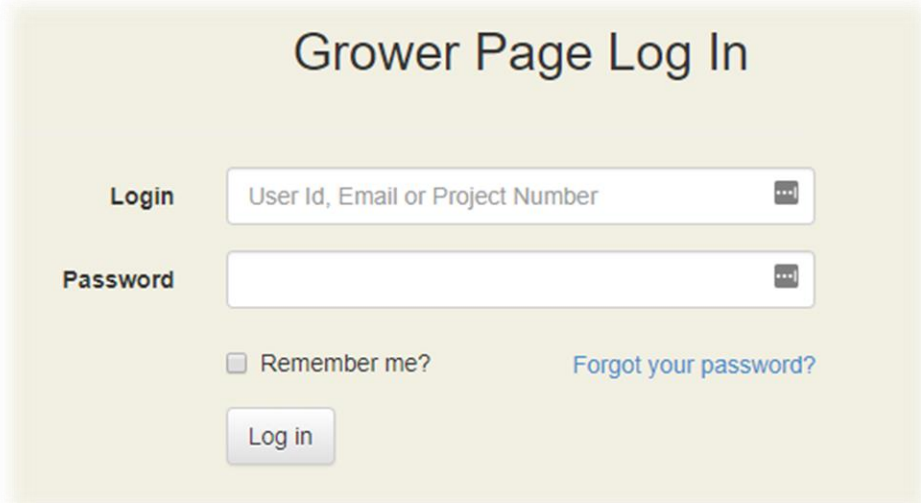

- 1. Type your User Id (your master grower number) or Email into the Login field
- 2. Enter your password into the Password Field
	- a. If you have forgotten your password, click the "Forgot your password?" link
- 3. Check the "Remember me?" checkbox if you do not want to re-enter your credentials again
- 4. Click the Log In button

#### <span id="page-3-2"></span>Forgot Your Password?

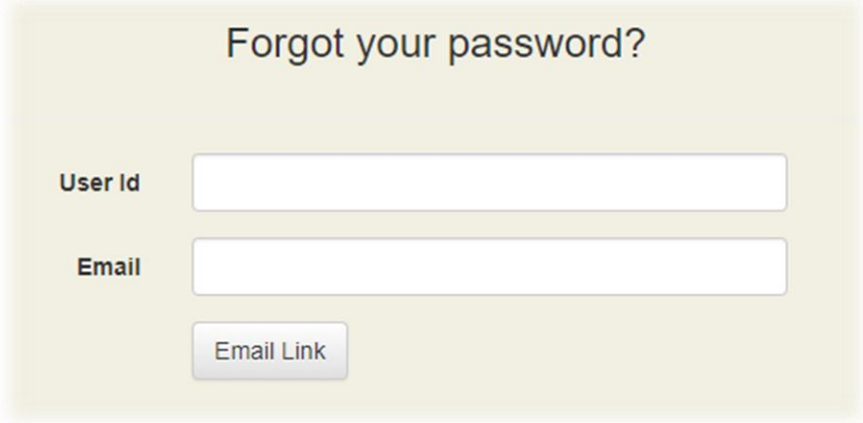

- 1. Type your User Id and Email into the provided fields
	- a. If you do not know your User Id or Email, click on the Contact Us link at the bottom of the page to find who you should contact
- 2. Click the Email Link button

Grower Web Page Help

3. If you entered the correct information, an email will be sent that contains a link to reset your password

## <span id="page-5-0"></span>HOME PAGE

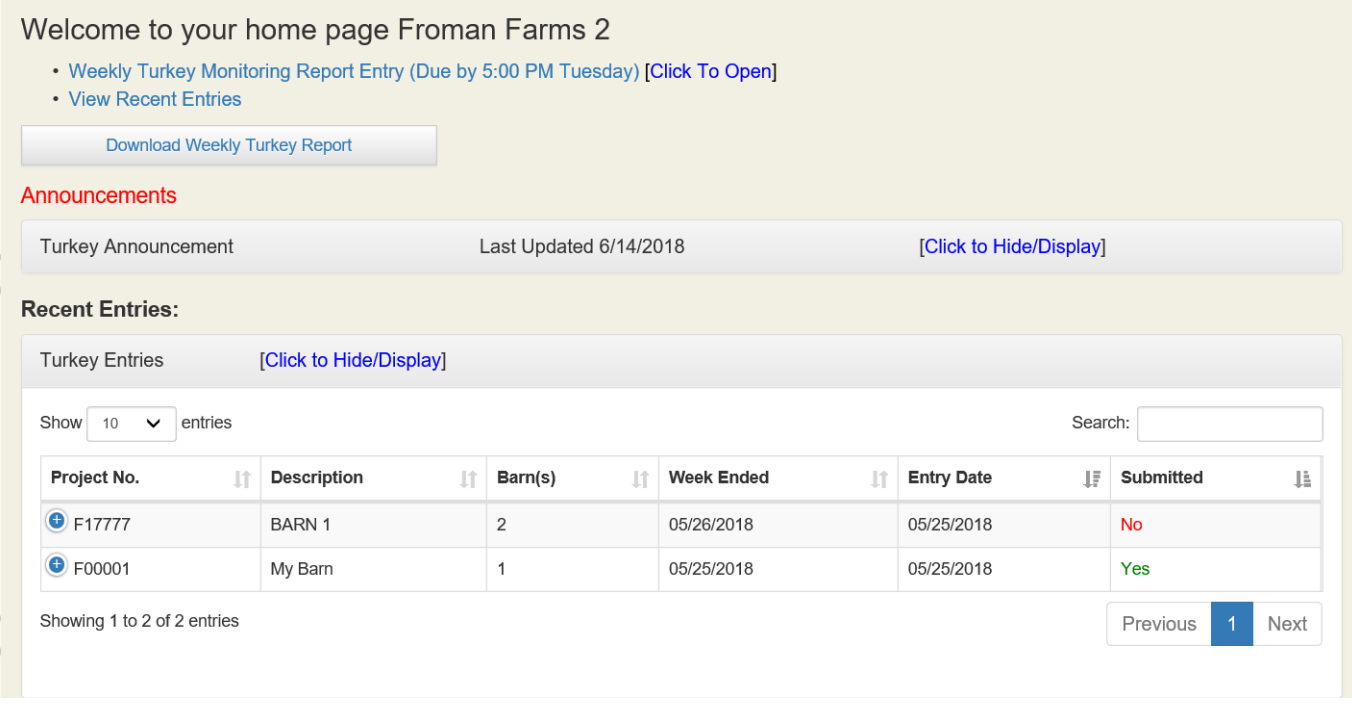

- 1. This is your personal home page for the new grower pages
- 2. View announcements for Turkey growers
	- a. Click on the top of each announcements panel to view/hide the announcement
- 3. Enter a new Turkey [Monitoring Report Entry](#page-5-0) by clicking on the corresponding link at the top of this page
- 4. View your recent entries at the bottom of the home page
	- a. Click on the "+" next to the Project ID of an entry to view more information on it
	- b. This table can be sorted by clicking on the headings of each column and can be searched through using the Search field at the top-right of the table
	- c. If an entry has not been submitted yet, it will say so under the Submitted column
		- i. To submit this entry, go to the [New Turkey](#page-6-0) Entry page
		- ii. The entry that hasn't been submitted will automatically populate on that page for you to submit

## <span id="page-6-1"></span><span id="page-6-0"></span>TURKEY ENTRY New Turkey Entry

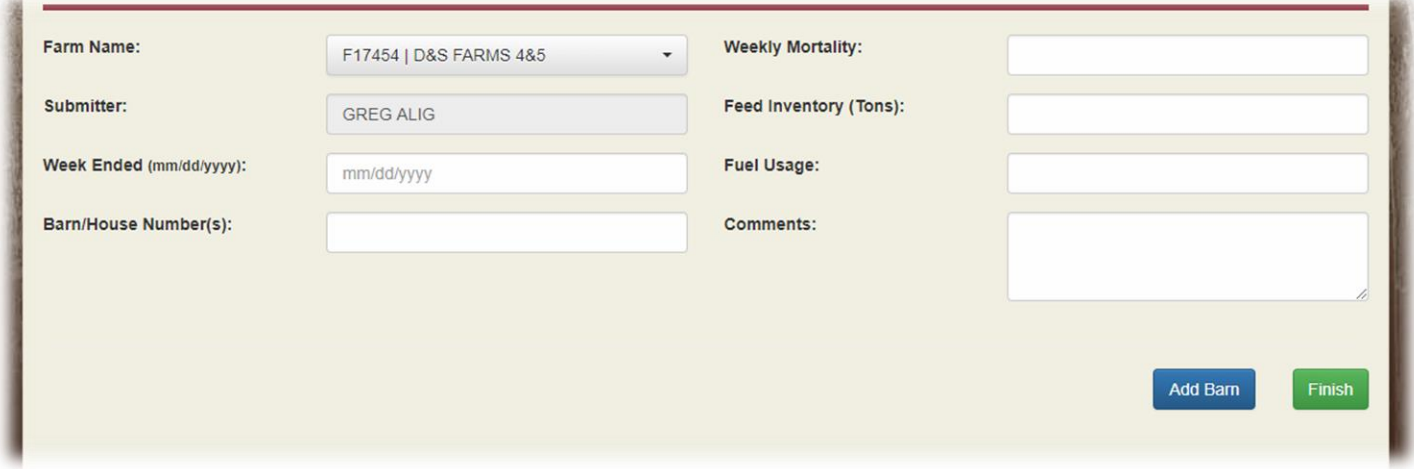

- 1. Use the Farm Name dropdown to select the project
- 2. Enter the Week Ended date
	- a. Clicking in this box will pull up a calendar for you to select the date, or you can just type in the date using MM/DD/YYYY format

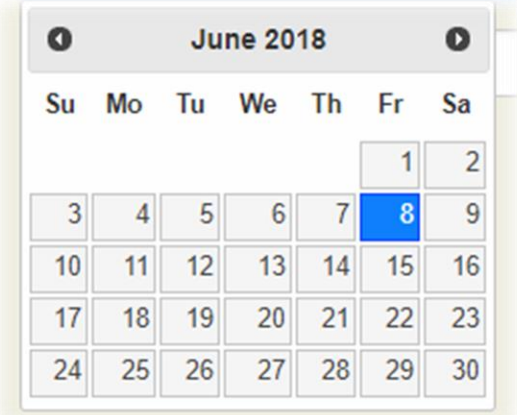

- 3. Enter the Barn/House number(s) for your entry
- 4. Then enter the necessary information into the provided fields
- 5. Add any comments into the Comments box
- 6. Click [Add Barn](#page-7-0) to add another barn or entry
- 7. Click Finish to proceed to the Turkey [Entry Review](#page-8-0) page

#### <span id="page-7-0"></span>Add Turkey Barn

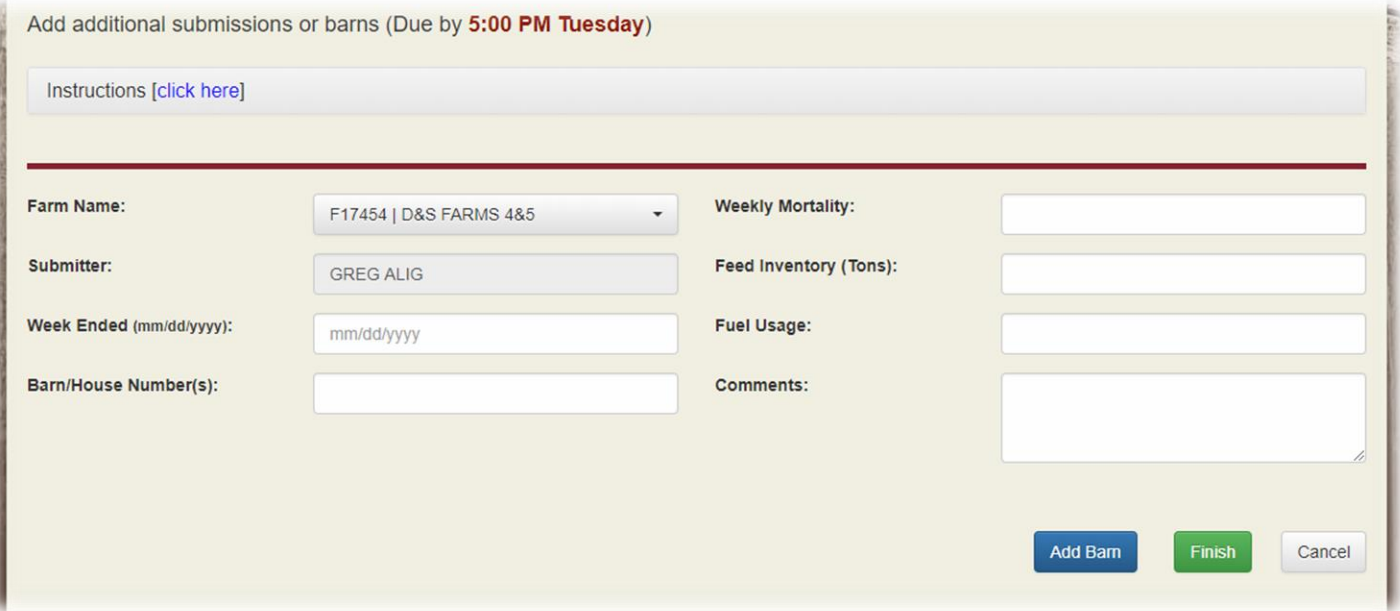

- 1. Use this page to add another Turkey barn or entry
- 2. Use the Farm Name dropdown to select a project
- 3. Enter the Week Ended date
	- a. Clicking in this box will pull up a calendar for you to select the date, or you can just type in the date using MM/DD/YYYY format

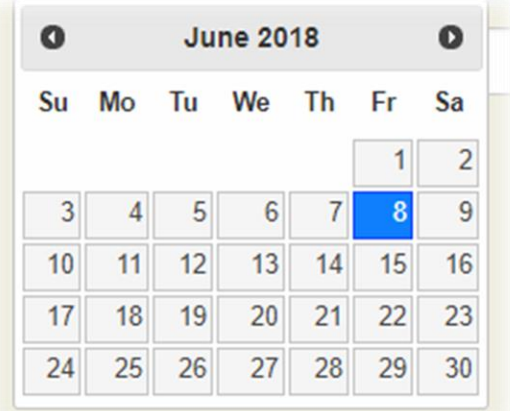

- 4. Enter the Barn/House number(s) for your entry
- 5. Enter the necessary information into the provided fields
- 6. Add any comments to the Comments box
- 7. Click [Add Barn](#page-7-0) to add another barn or entry
	- a. You can continually add as many barns as you need this way
- 8. Click Finish to proceed to the Turkey [Entry Review](#page-8-0) page
- 9. Click Cancel to go to the Turkey [Entry Review](#page-8-0) page without saving this information

#### <span id="page-8-0"></span>Turkey Entry Review

Please review your information and click the **Confirm** button to complete your submission

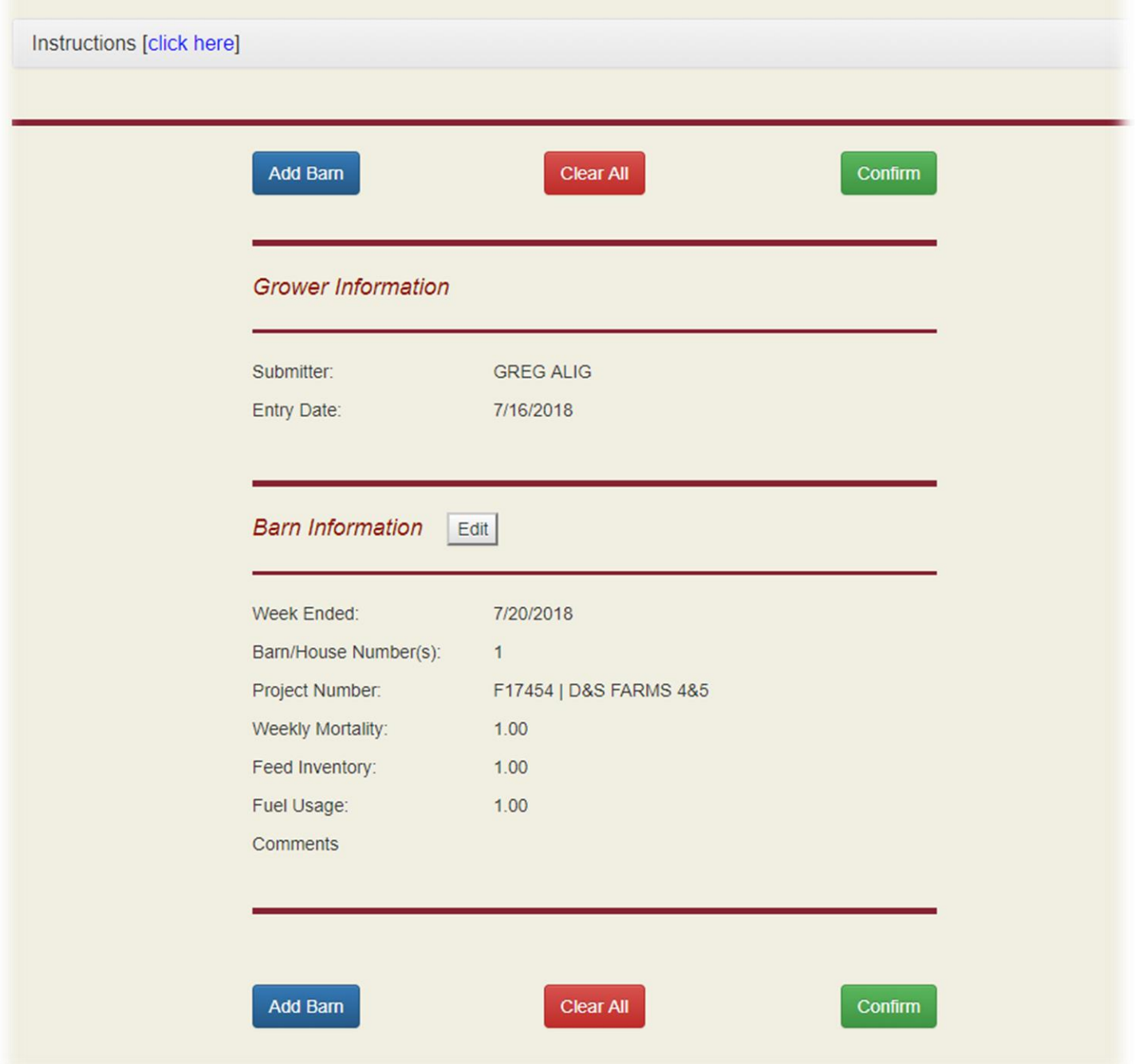

- 1. Review all entries you are about to submit on this page
- 2. Click the [Add Barn](#page-7-0) button to add another barn or entry
- 3. Click Confirm to submit the displayed entries
- 4. Click the **Edit** button next to the Barn Information to edit that entry

#### <span id="page-9-0"></span>Successful Submission

Your report has been sucessfully submitted!

- To return to the Home page, click here
- To print a copy of your report, click here
- To send Cooper Farms your feedback, click here

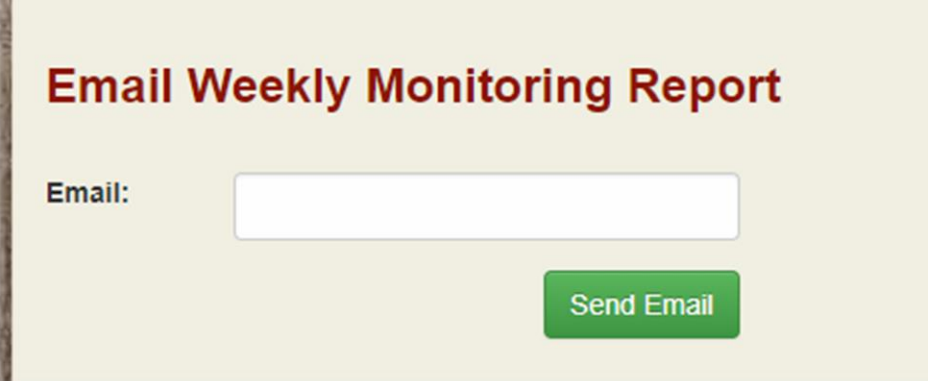

- 1. Once you finish submitting all barns by clicking on Confirm on the Turkey [Entry Review](#page-8-0) Page, you come to this page
- 2. Enter your email address and click Send Email if you want to receive an email with a summary of your entries
- 3. Links are provided at the top to either return to your home page, print a copy of the report, or submit [feedback](#page-13-0) on the grower page web application

#### <span id="page-10-0"></span>Edit Turkey Entry

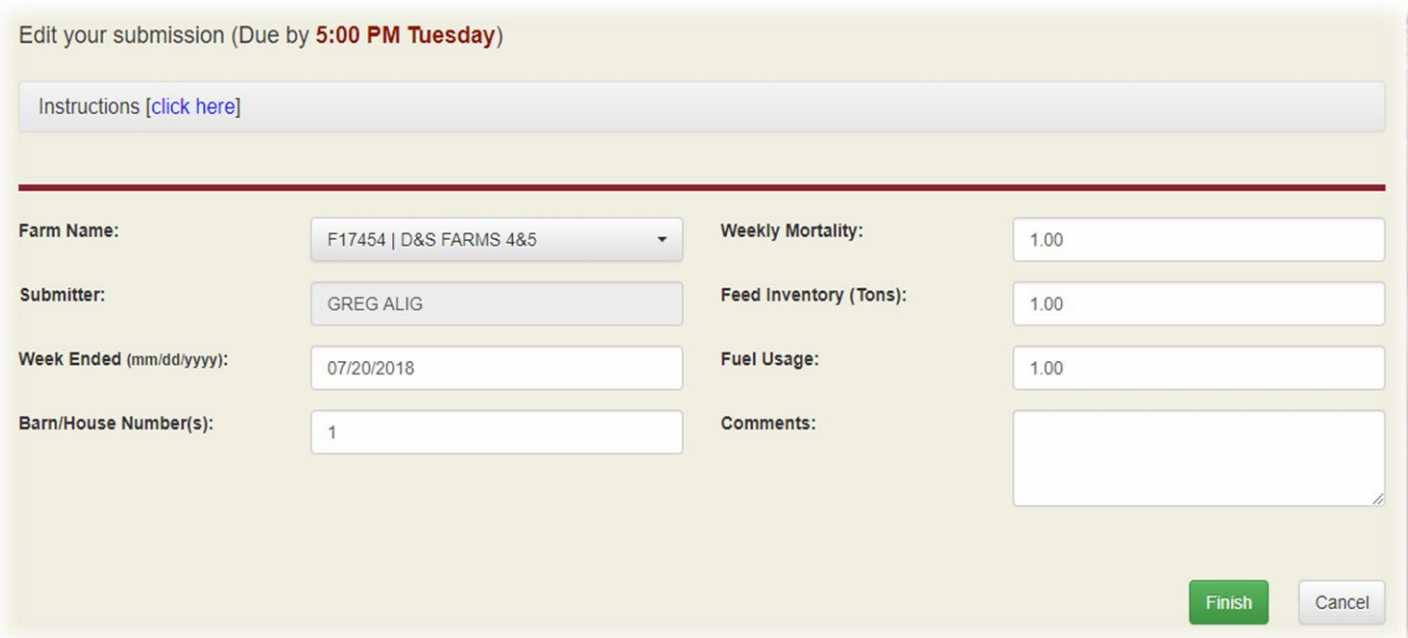

- 1. Use this page to edit the selected Turkey entry from the review page
- 2. Use the Farm Name dropdown to change the selected project
- 3. Edit the Week Ended date
	- a. Clicking in this box will pull up a calendar for you to select the date, or you can just type in the date using MM/DD/YYYY format

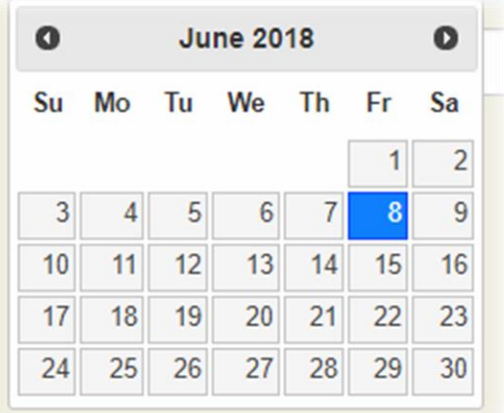

- 4. Edit the Barn/House number(s) for your entry
- 5. Make the necessary changes/corrections to the information in the provided fields
- 6. Add/change any comments to the Comments box
- 7. Click Finish to proceed to the Turkey [Entry Review](#page-8-0) page
- 8. Click Cancel to go to the Turkey [Entry Review](#page-8-0) page without saving any changes

## <span id="page-11-0"></span>SEARCH

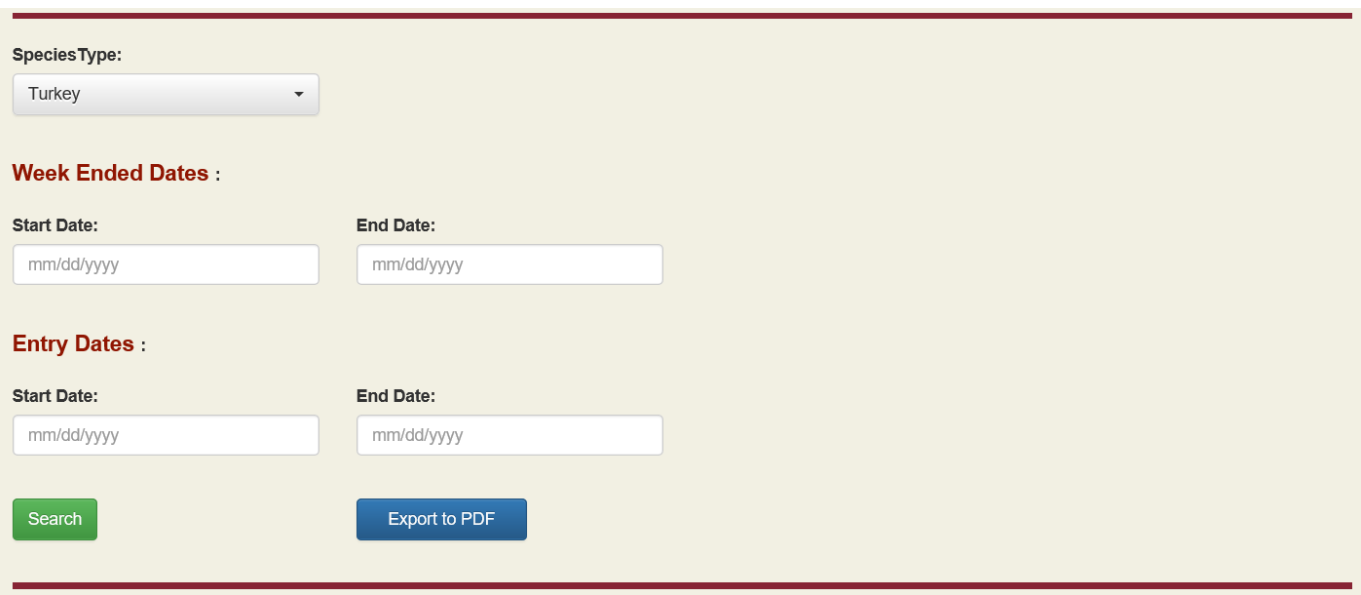

- 1. To get to the Search page, click on Search on the navigation bar at the top of every page
- 2. Select Hog or Turkey using the Species Type dropdown
- 3. Enter a date range into the provided fields
	- a. You can leave these fields blank to include all entries
	- b. Clicking in one of the date boxes will pull up a calendar for you to select the date, or you can just type in the date using MM/DD/YYYY format

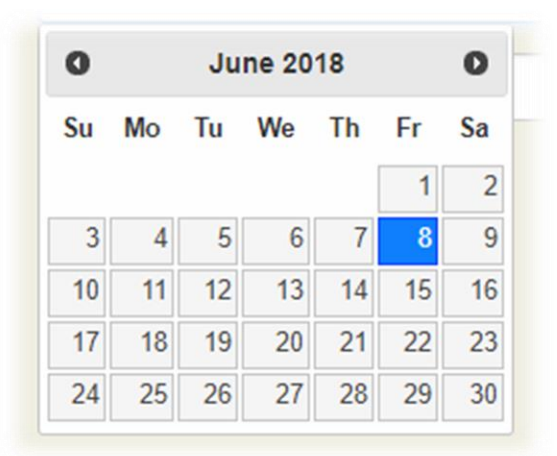

- 4. Click the Search button to display the results on this page
- 5. Click the Export to PDF button to download the report
	- a. **NOTE**: If you are using this page on a phone, you will probably want to download using the pdf option

## <span id="page-12-0"></span>MANAGE ACCOUNT

### **Account Management**

Change your account settings

Password: [ Change your password ]

- 1. The Account Management page is where you can change your password
- 2. Click the [Change your password] link to go to the Change Password page

#### <span id="page-12-1"></span>Change Password

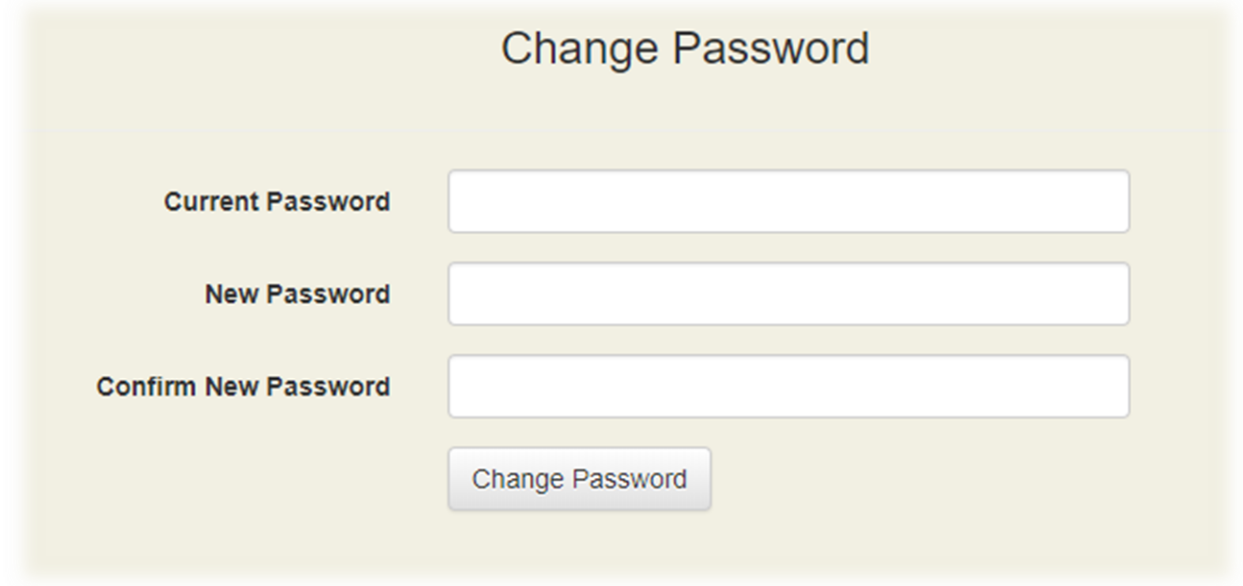

- 1. First enter your current password in the first field
- 2. Then enter your new password
	- a. **NOTE**: Minimum length of eight characters
- 3. Re-enter your new password into the Confirm New Password field
- 4. Click Change Password to save your password changes

## <span id="page-13-0"></span>FEEDBACK

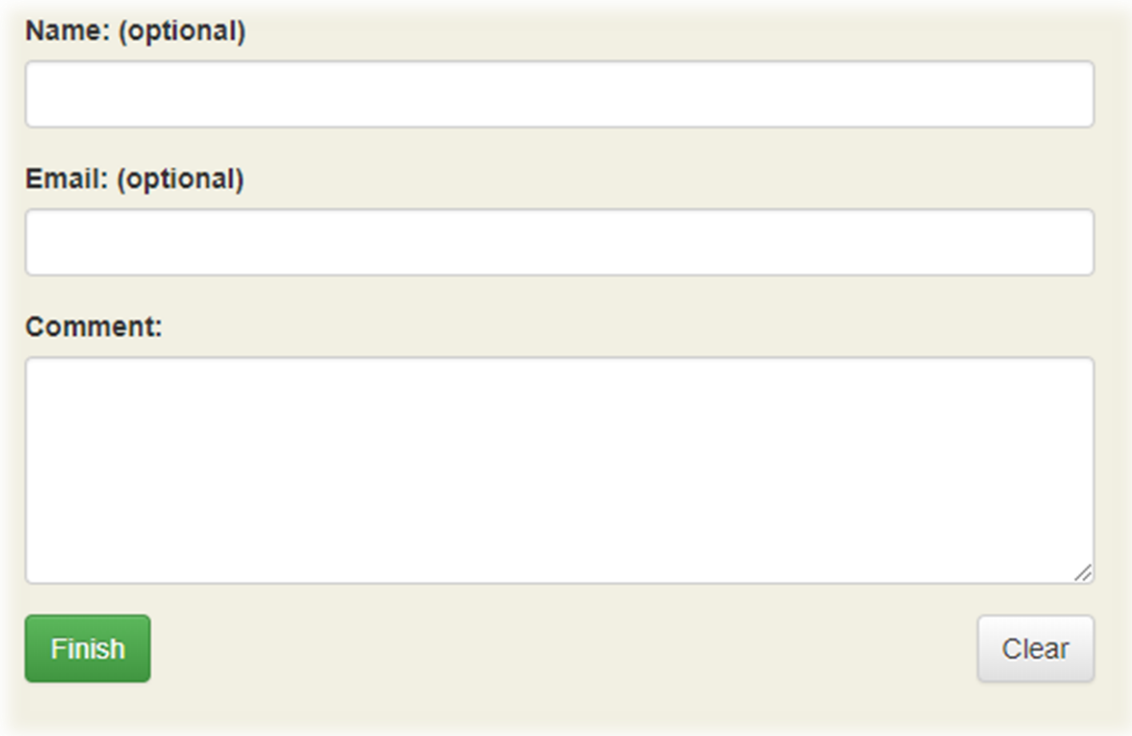

1. The link to get to the Feedback page is located at the very bottom of every page in the application

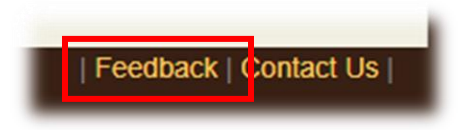

- 2. Use this page to provide any feedback about the grower pages
- 3. Optionally enter your name and email address
- 4. Enter your feedback into the field labeled Comment
- 5. Click Finish to submit your feedback
- 6. Click Clear to clear all information in the fields on this page

#### Grower Web Page Help

<span id="page-14-0"></span>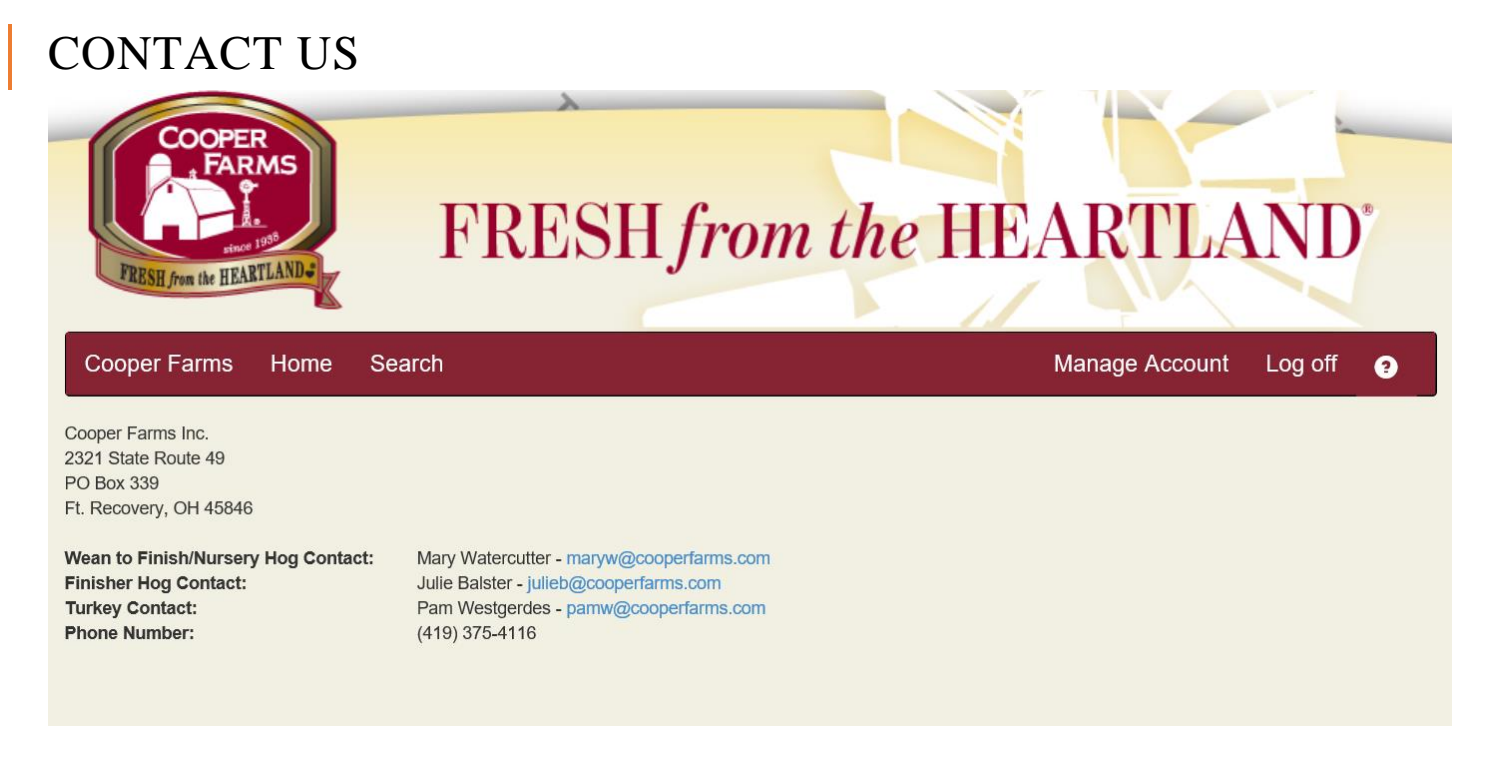

1. This is the Contact Us page, the link to this page is located at the bottom of every page

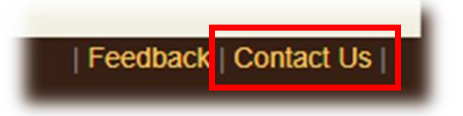

- 2. This page lists the primary contacts and service people
	- a. **NOTE**: The contacts listed in this screenshot are just examples. Contact the people that show up on your Contact Us page